### 1、添加万能遥控器

1.1 将万能遥控器连接电源并进入配对模式(如果该万能遥控器已经被绑定 过,可以按住重置按钮,直到蓝灯变为快闪状态即可)。

1.2 打开 APP后点击设置,点击第一个"配置设备"进入配置设备列表,点击 万能遥控器。图示:

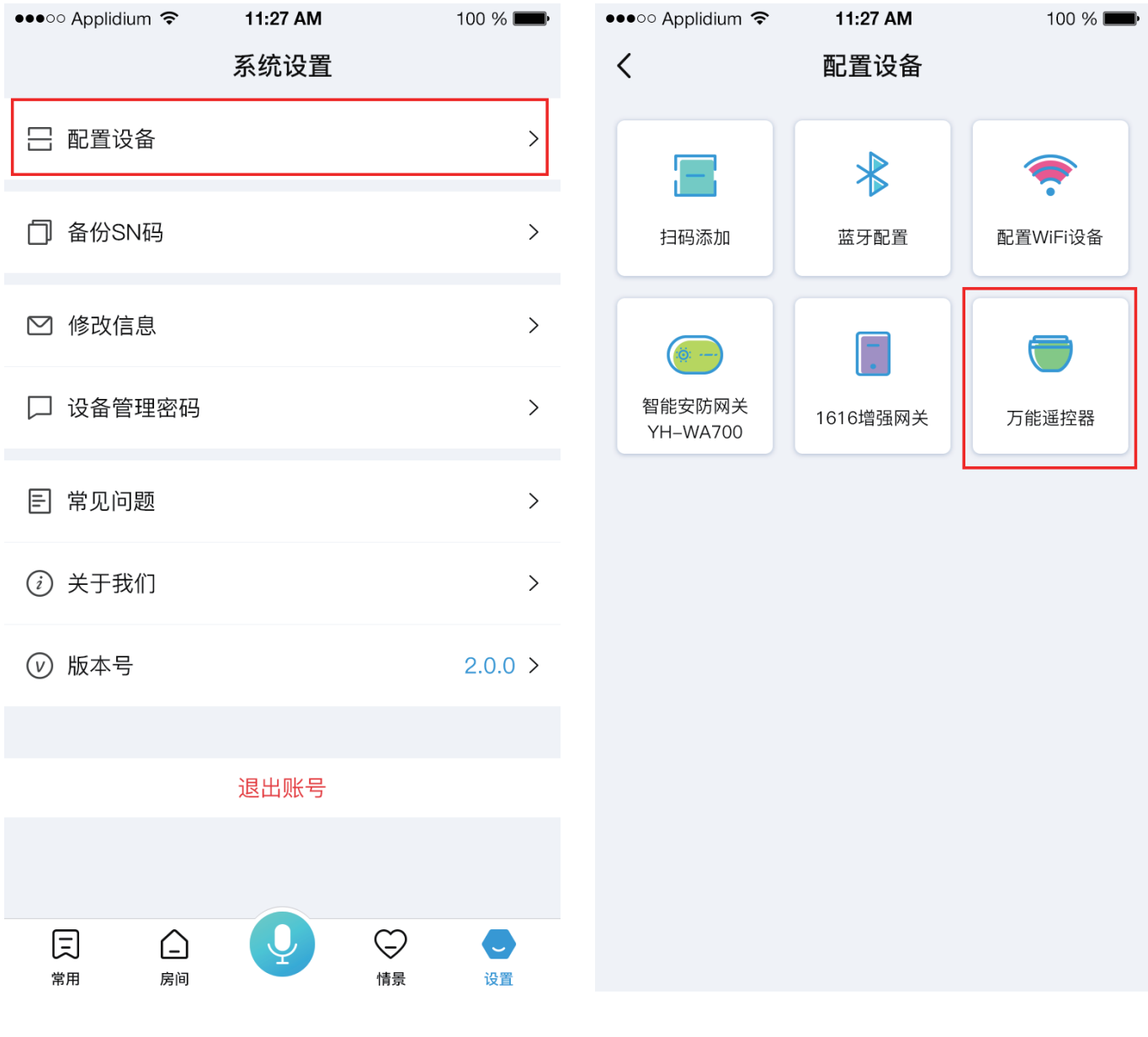

1.3 如果手机没有连接 WiFi 的话,会进入请连接 WiFi 页面,点击跳转至 WiFi 设置 连接 WiFi,连接 WiFi 成功后返回 APP,会自动进入下一步。图示:

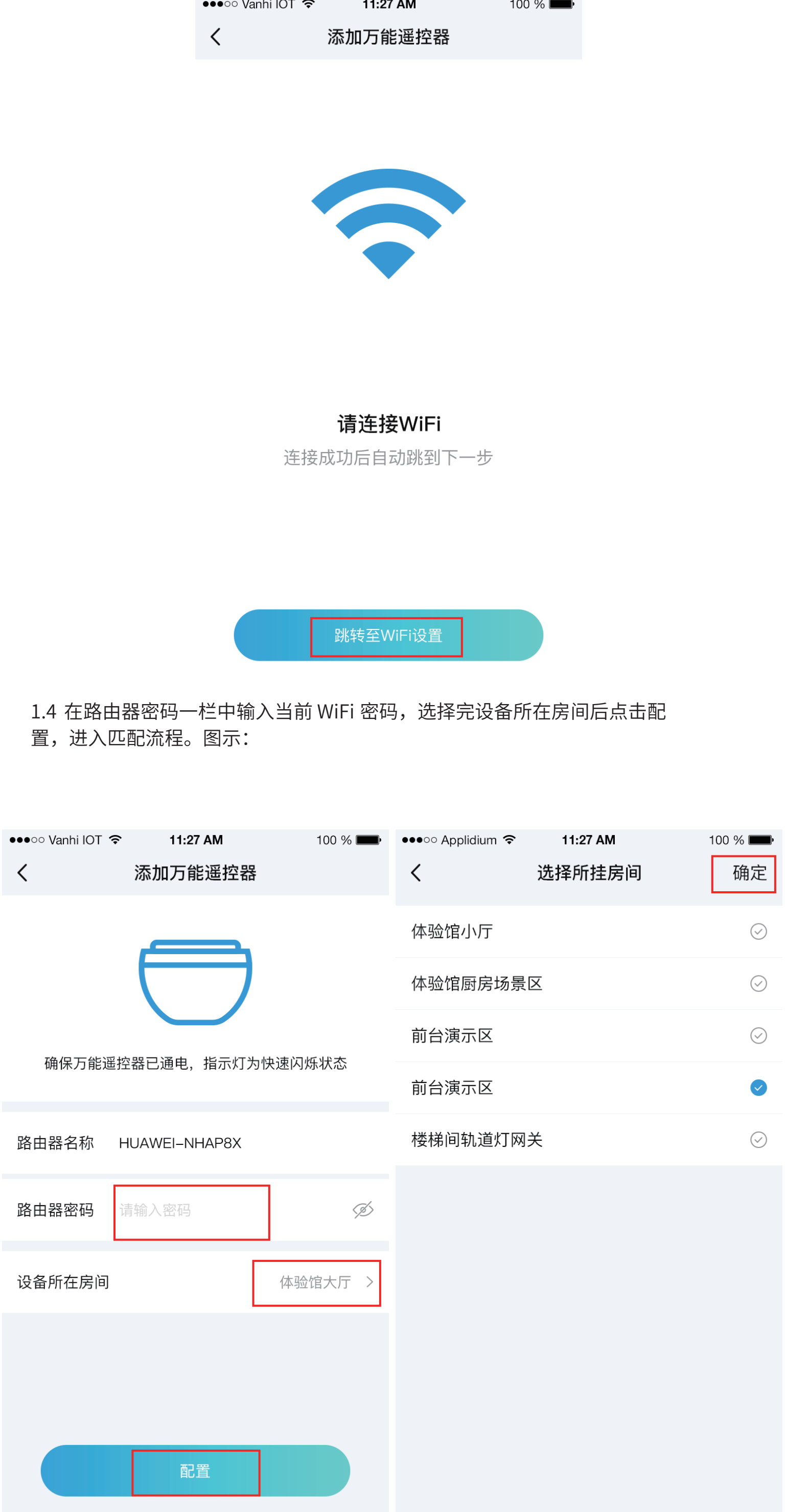

2.1 添加遥控器: 在房间设备页面找到万能遥控器并点击, 进入设备控制页 面,点击添加设备,选择需要添加的设备类型(此处以电视为例,除了自定义 遥控器,其他遥控器的添加流程是一样的),点击下一步。图示:

2.2 在搜索栏输入需要添加的遥控器的品牌,选择完成后点击该品牌名称,进 入匹配流程。图示: (图中选的品牌为"阿基拉Akira")

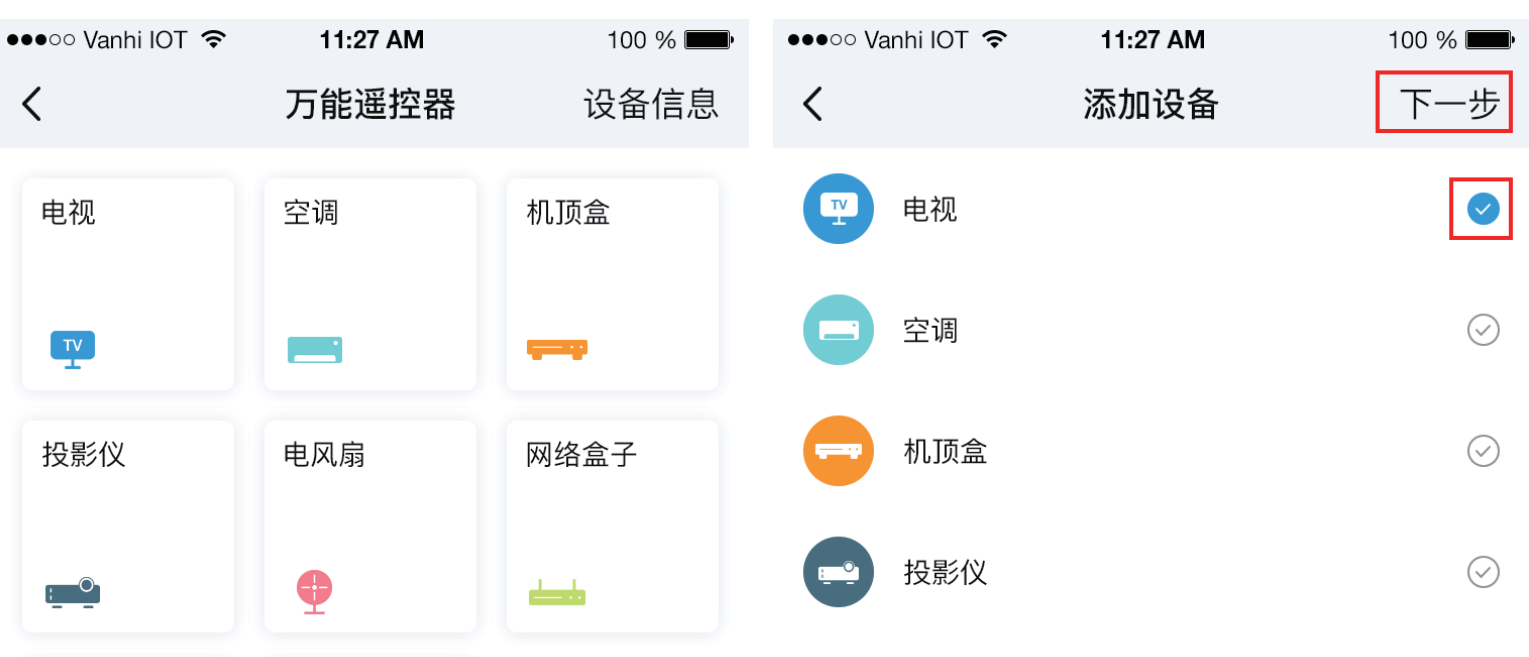

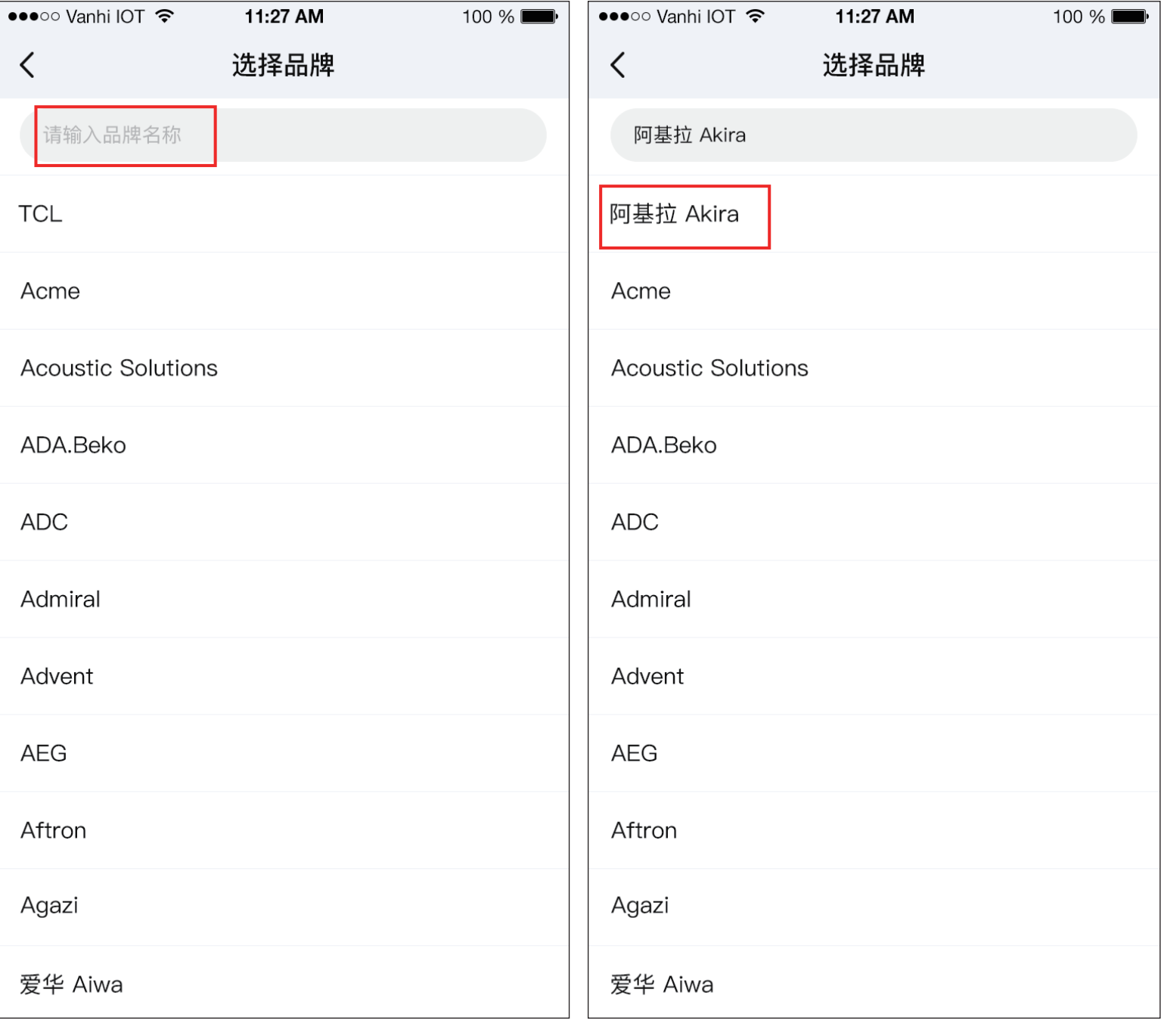

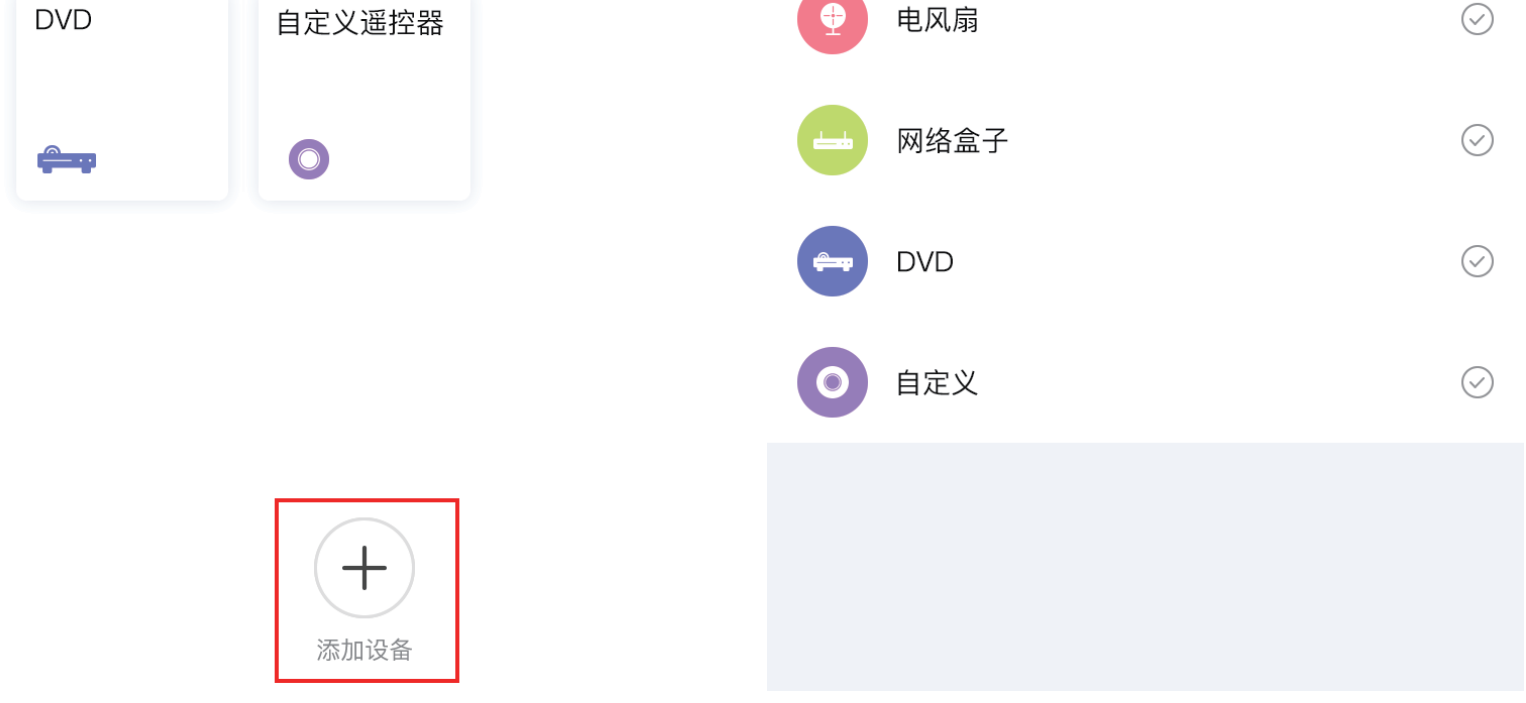

# 2、使用小苹果万能遥控器

# 3、小苹果虚拟遥控器添加到情景

2.4点击添加好的遥控器即可进入控制面板。图示:

100 %

设备信息

机顶盒

网络盒子

مادات

11:27 AM

万能遥控器

空调

an an

电风扇

⊕

 $\bigcirc$ 

自定义遥控器

添加设备

•••○○ Vanhi IOT ?

 $\langle$ 

电视

 $\boxed{TV}$ 

投影仪

 $\begin{bmatrix} 1 & 0 \end{bmatrix}$ 

**DVD** 

a ang pagpagan ng mga bagay

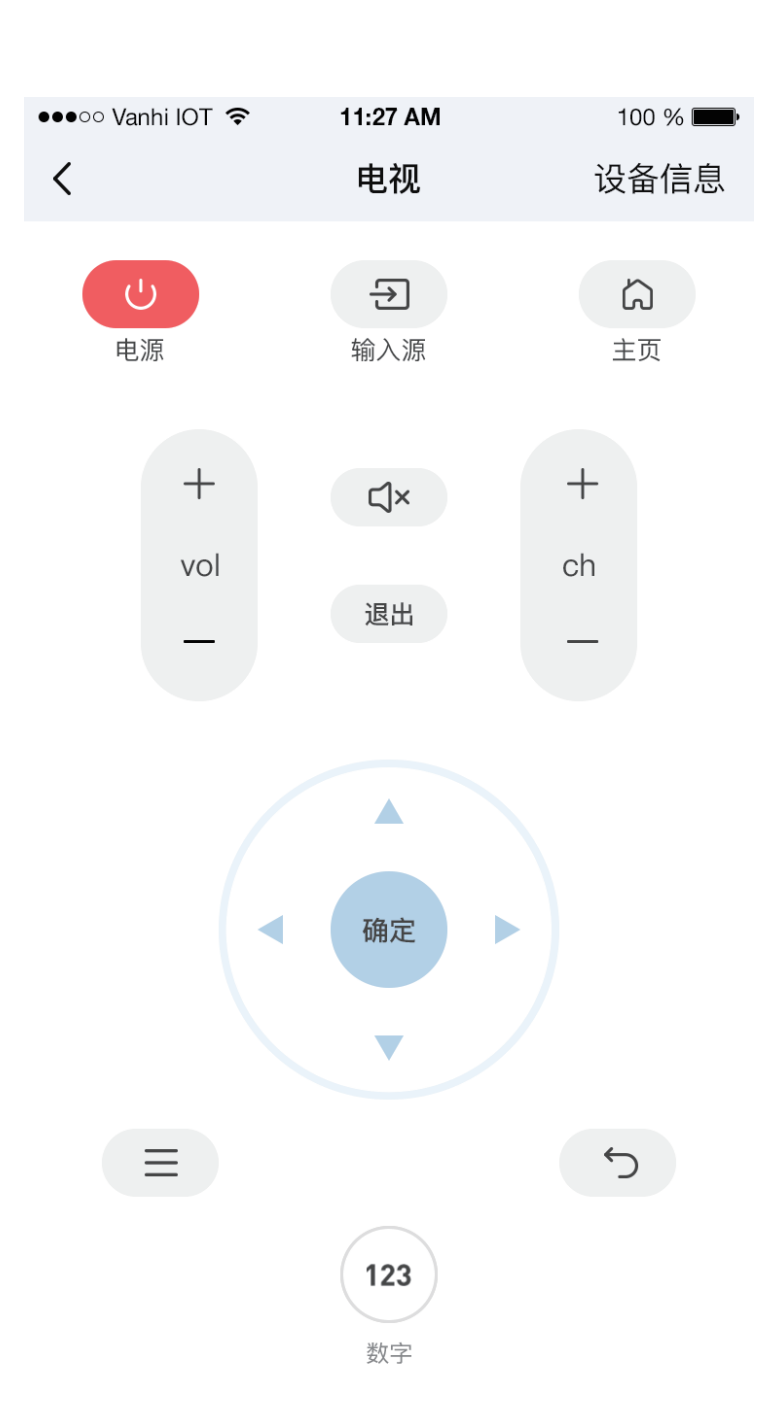

2.5重命名遥控器,长按需要重命名的遥控器,会出现遥控器编辑菜单,点击重命名会 出现重命名输入框,输入名称后点击确定后即可更改遥控器名称。图示:

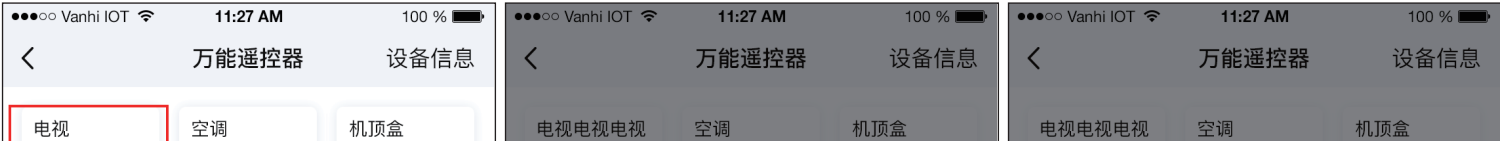

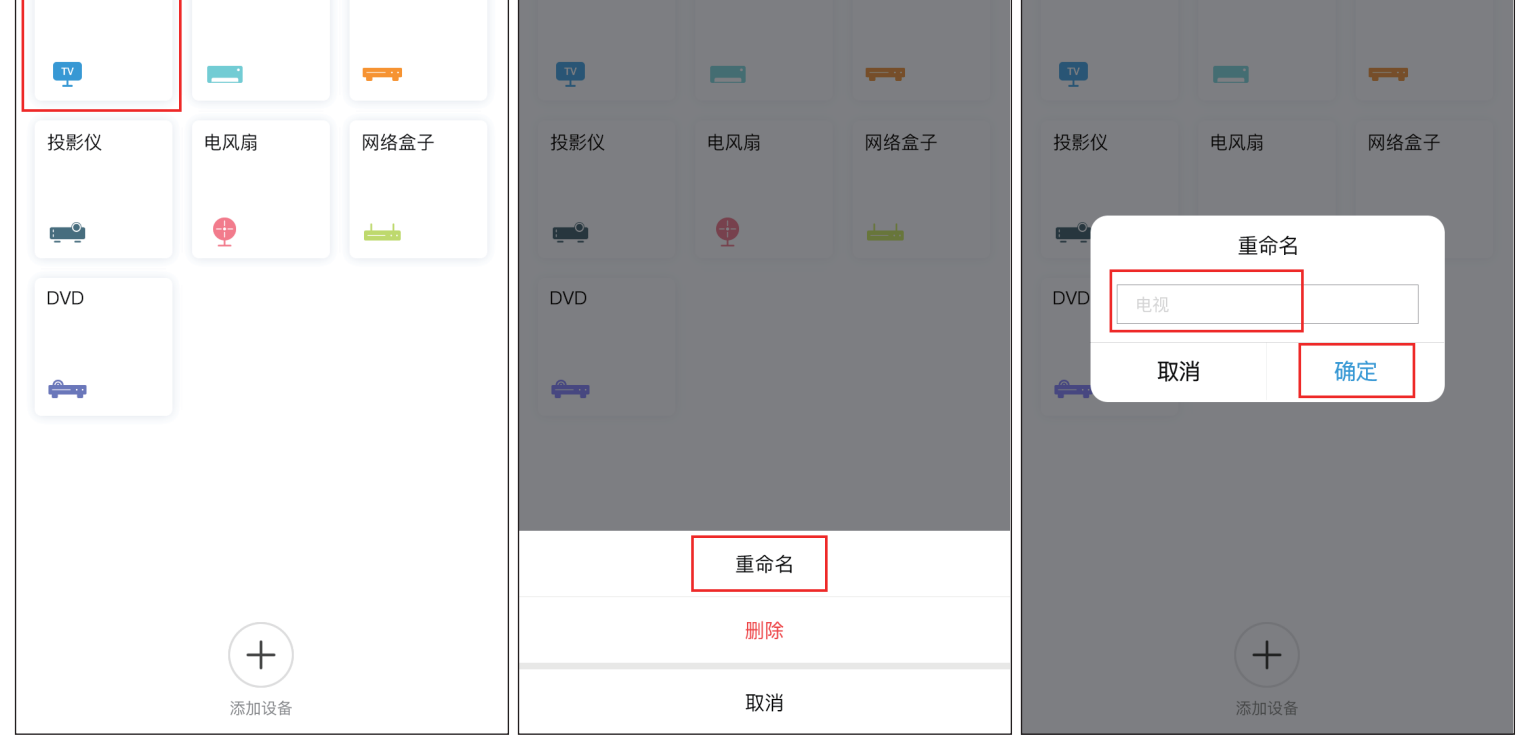

2.6删除遥控器,长按需要删除的遥控器,会出现遥控器编辑菜单,点击删除会出现删 除提示,点击删除即可删除该遥控器。图示:

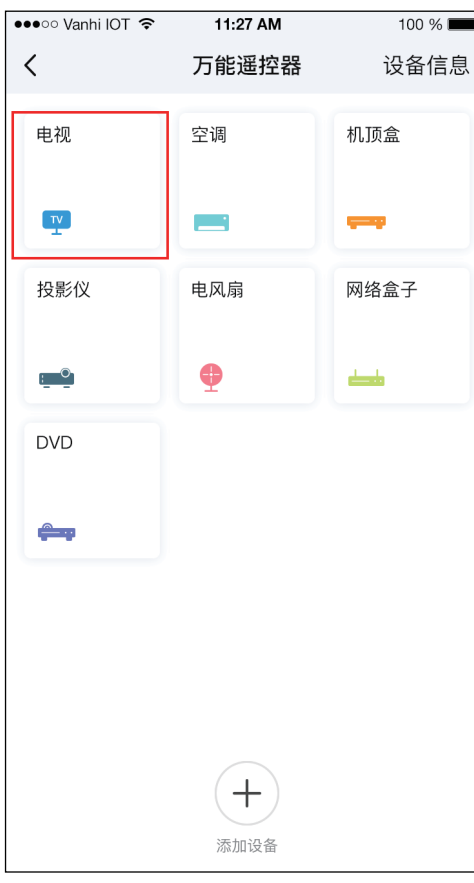

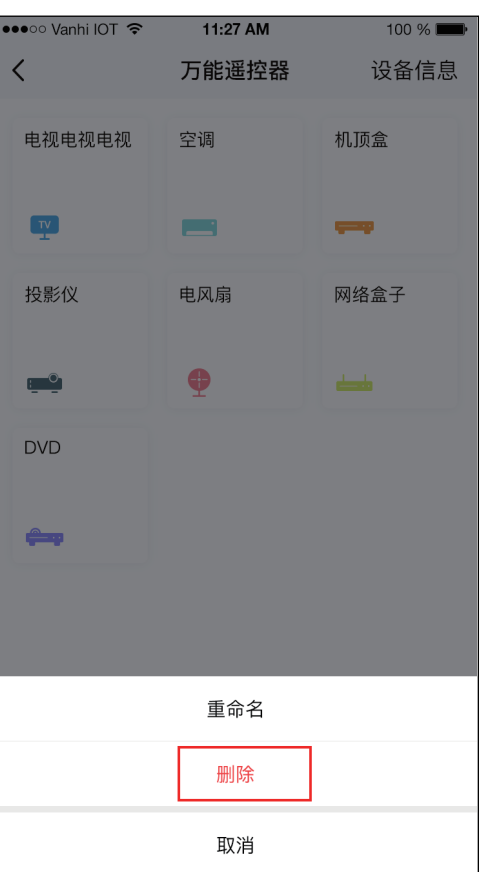

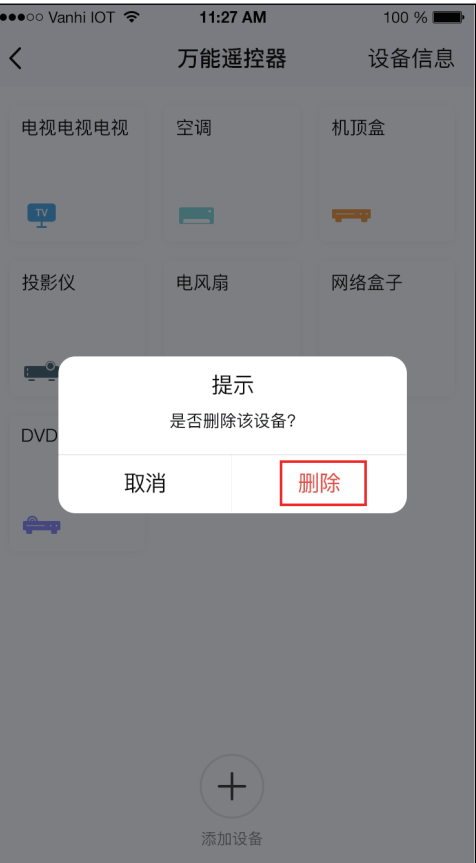

3.1打开APP点击情景,选择需要添加的情景模式,点击该情景模式右上角的设置按钮, 进入情景模式详情,点击右上角的更多,选择添加设备。图示:

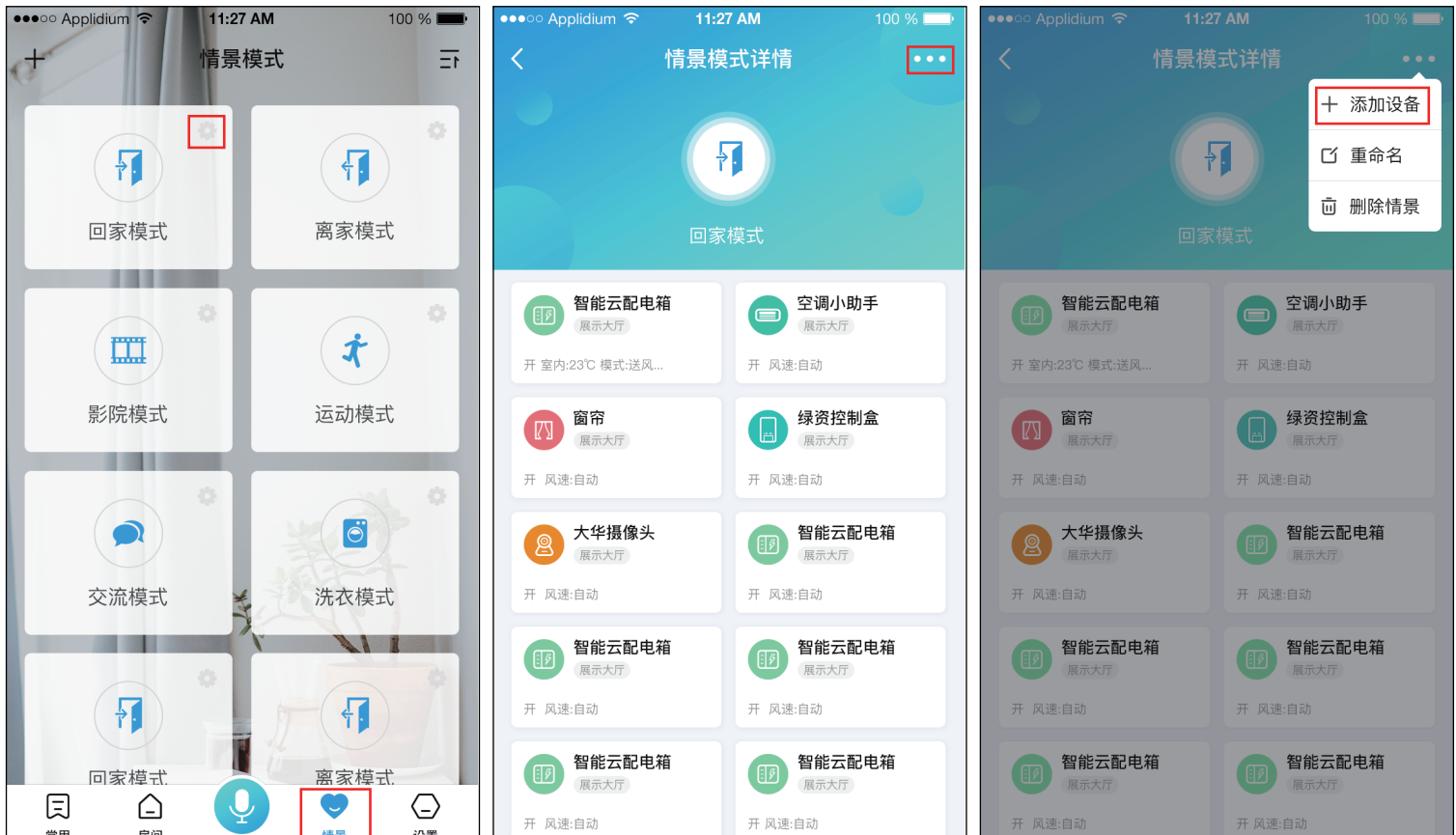

3.2在小苹果万能遥控器所挂房间下找到通过小苹果万能遥控器添加的遥控器设备,点击 设备进入设备预设,其中"电视""机顶盒""网络盒子""DVD""投影仪""电风 扇"默认只执行电源键,然后点击添加。图示

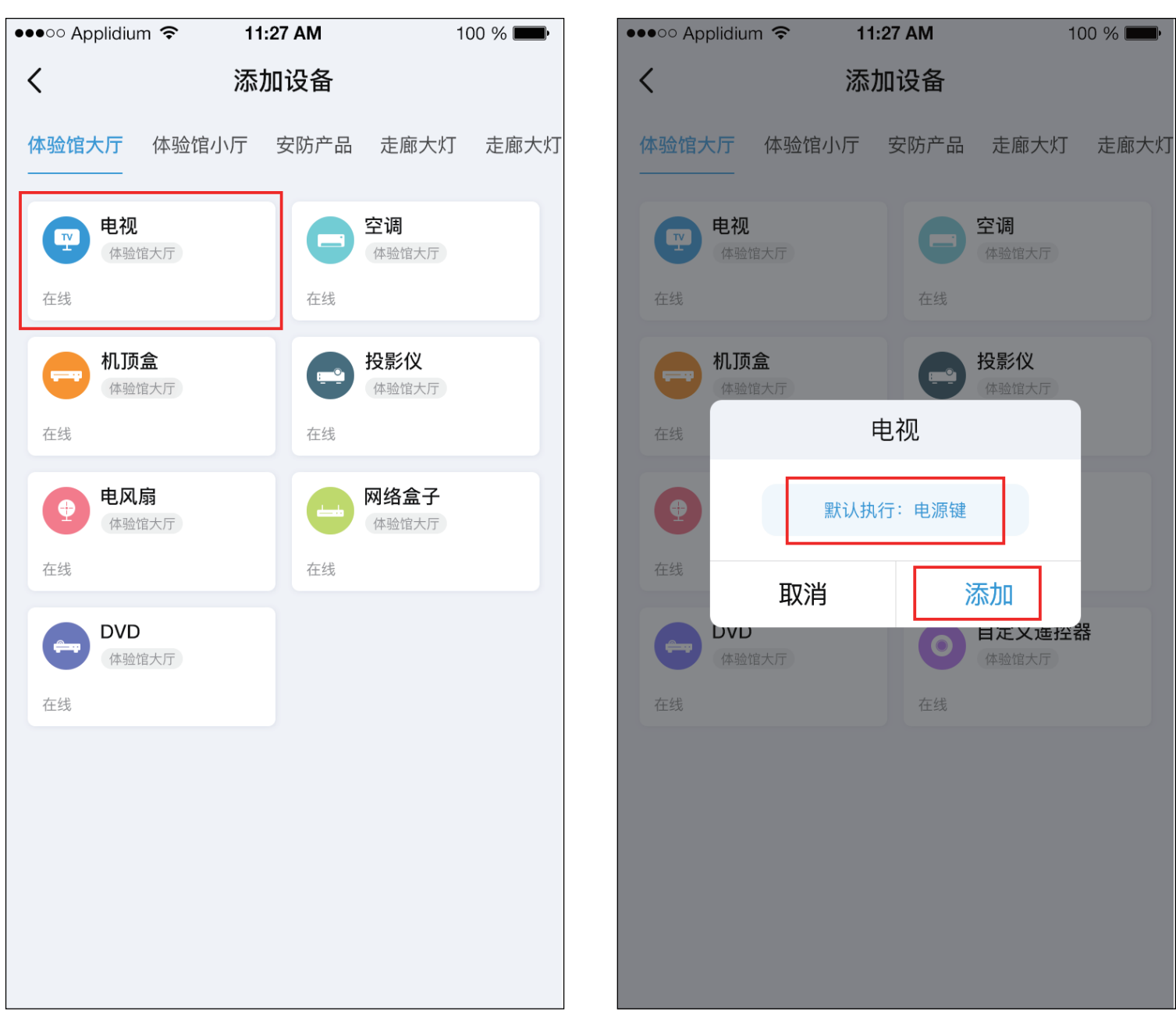

3.3小苹果万能遥控器空调添加情景:点击小苹果万能遥控器空调,进入空调预设,在设 定好执行的操作后,点击添加。图示:

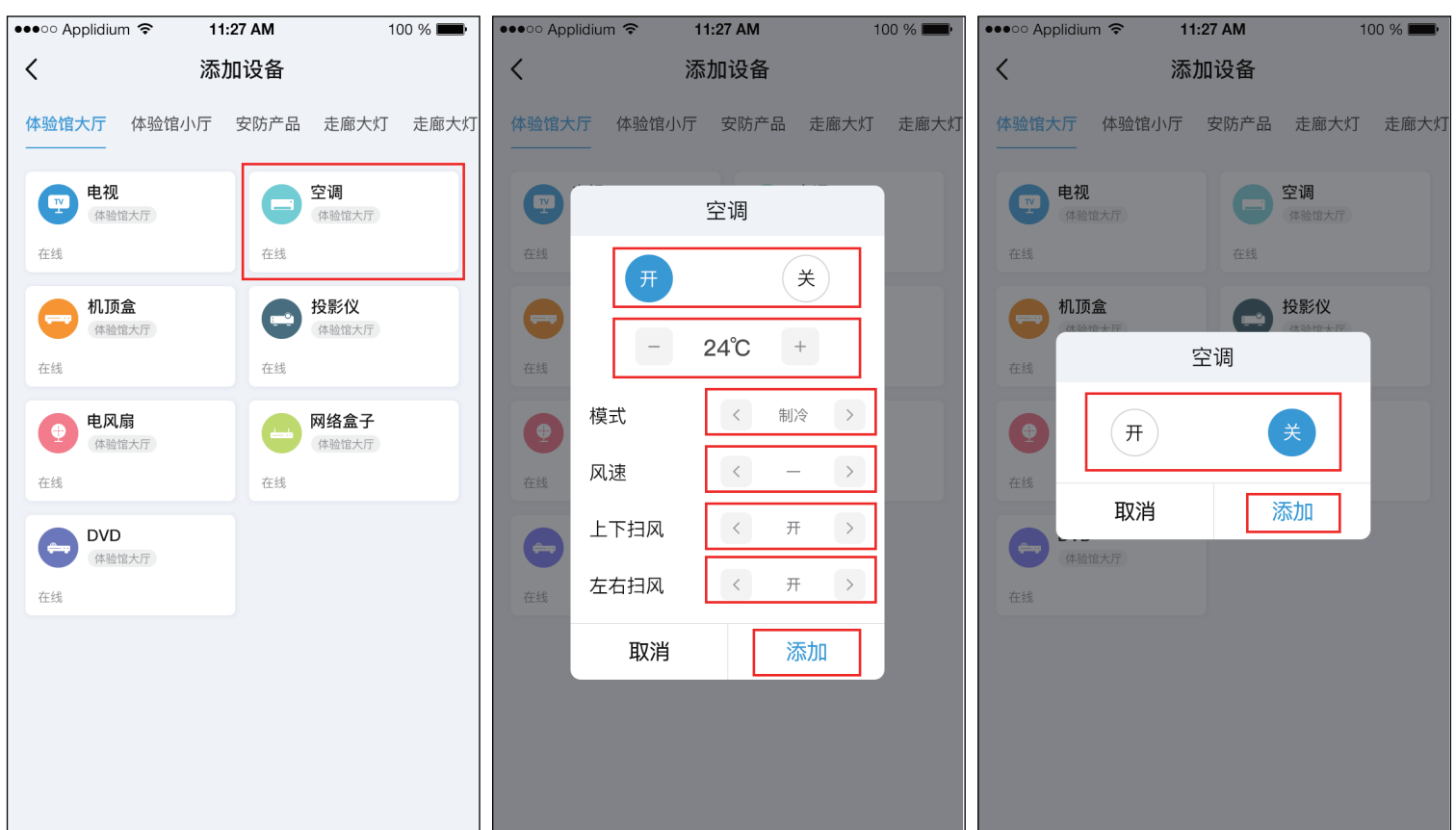

2.3点击开始匹配(或者可以点击左右箭头来手动匹配码库),程序会自动从1开始匹配码库, 当设备打开或者关闭,则表示匹配成功,再点击右上角的保存,即可添加成功。图示:

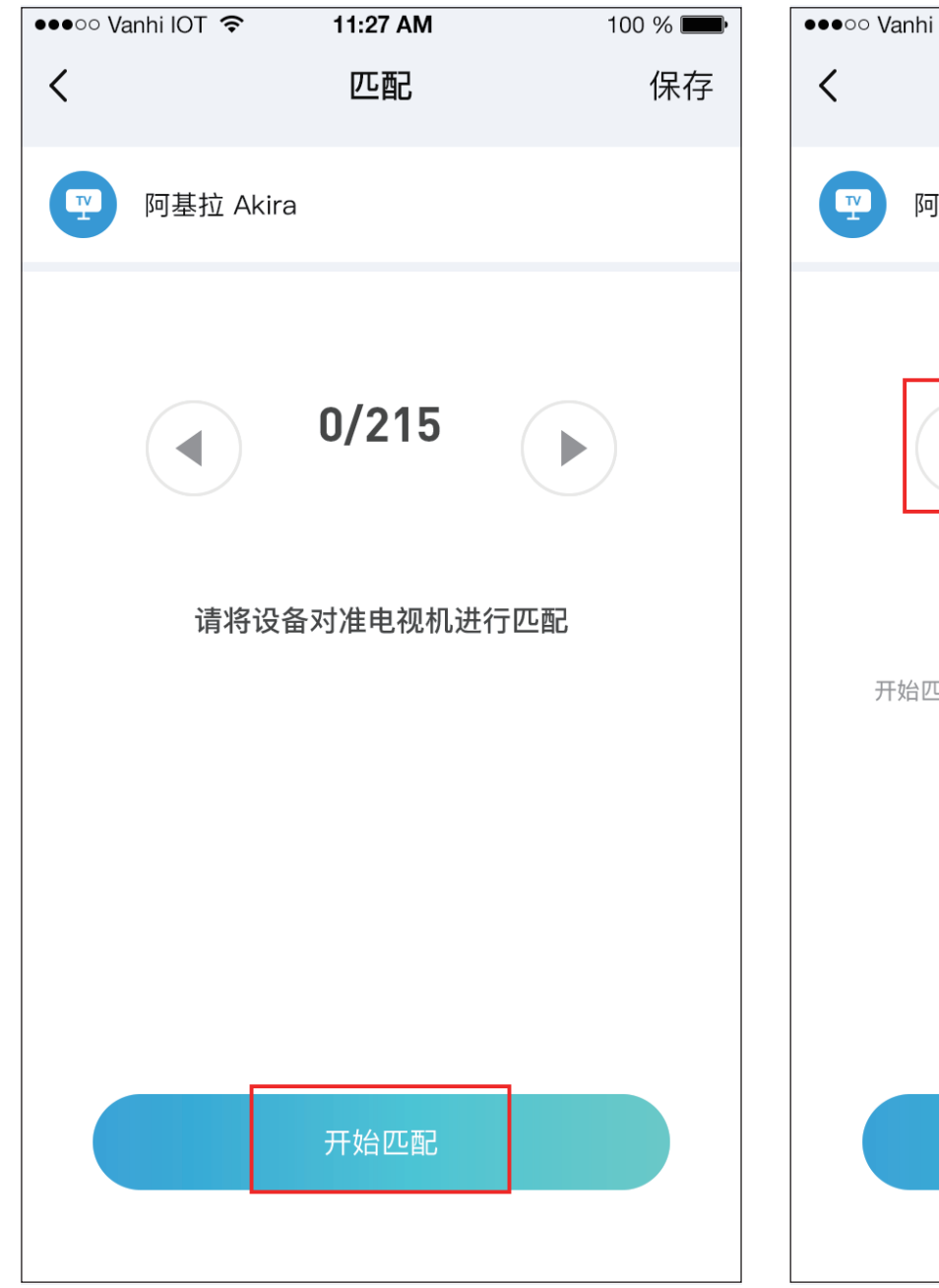

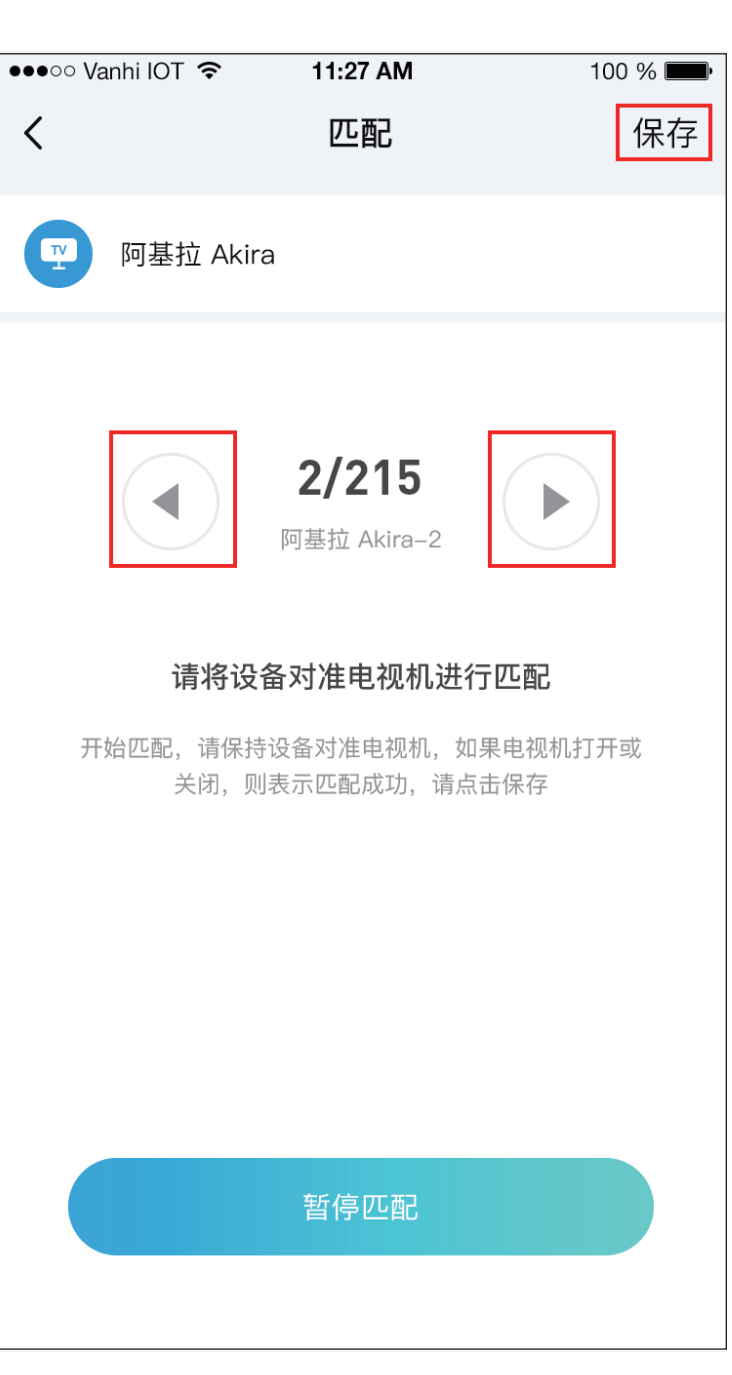

# 快速操作指南

万能遥控器(小苹果)

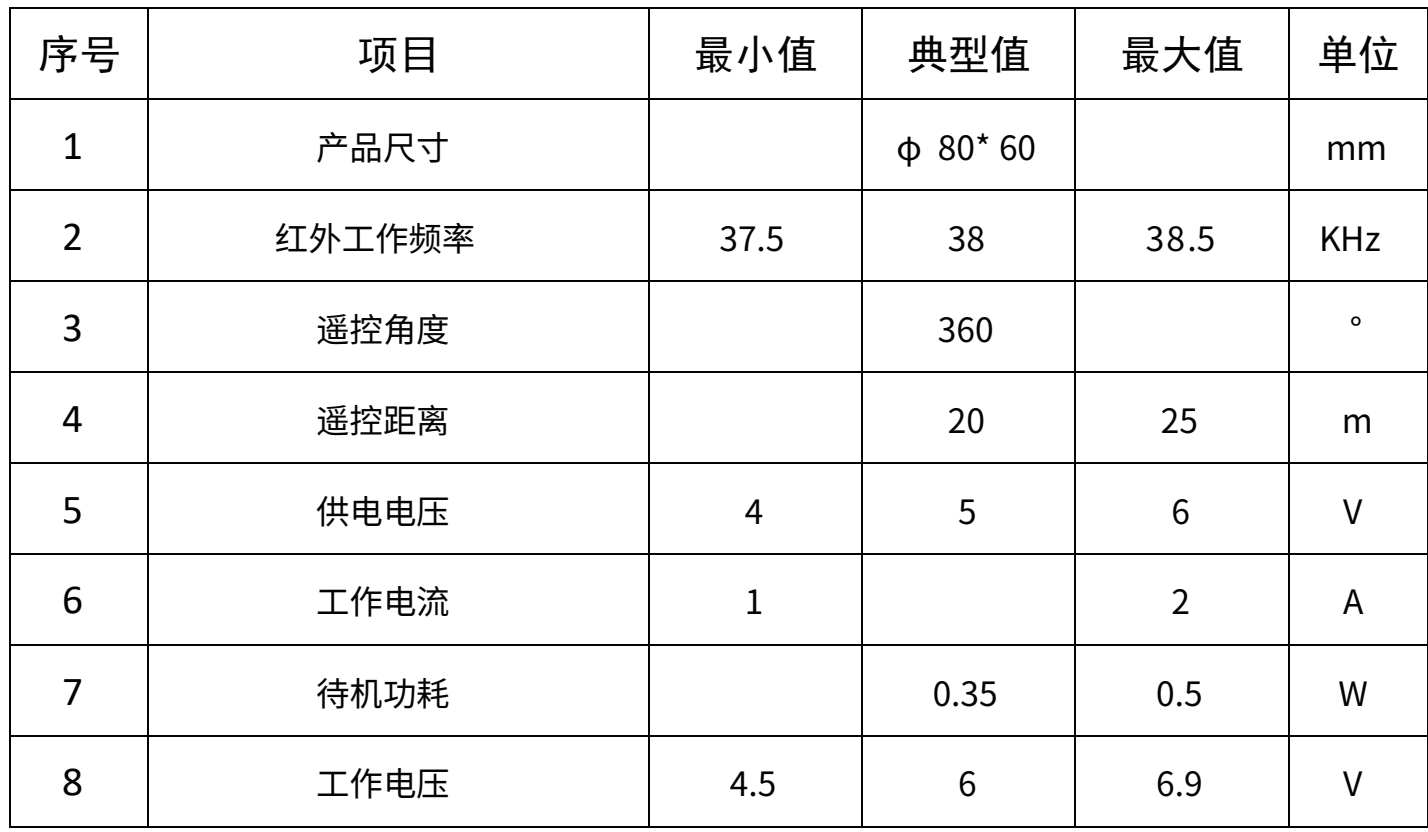

#### 产品简介

#### 产品外观

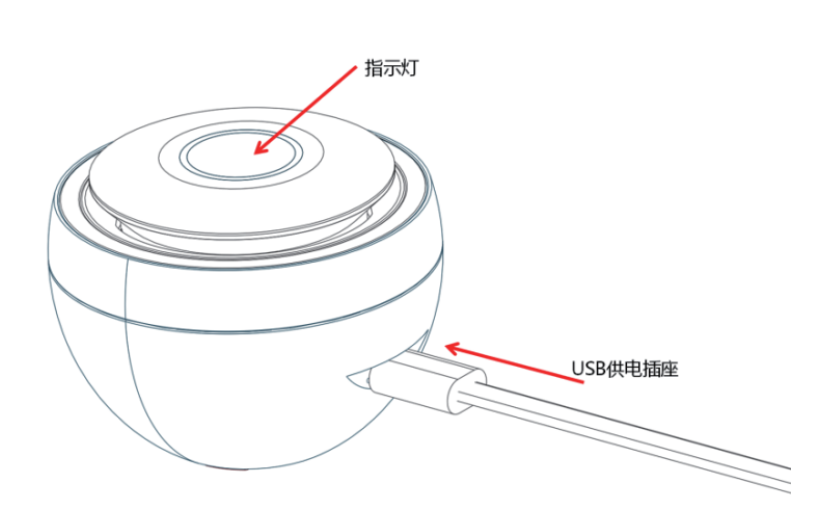

#### 主要功能

#### 产品参数

# APP使用说明

遥控中心红外转发器是利用WIFI(2.4G)接入互联网,通过红外转发方式控制终端设备的产品。 通过APP实现对红外遥控设备的控制及场景应用。

红外转发器能支持的设备有家用空调、电视、机顶盒、DVD、风扇、投影仪等8类产品,支持全球 85%以上的红外家电品牌,支持自学习功能。

1.5红外转发器能支持的设备有家用空调、电视、机顶盒、DVD、风扇、投影仪等8类产品, 支持全球85%以上的红外家电品牌,支持自学习功能。

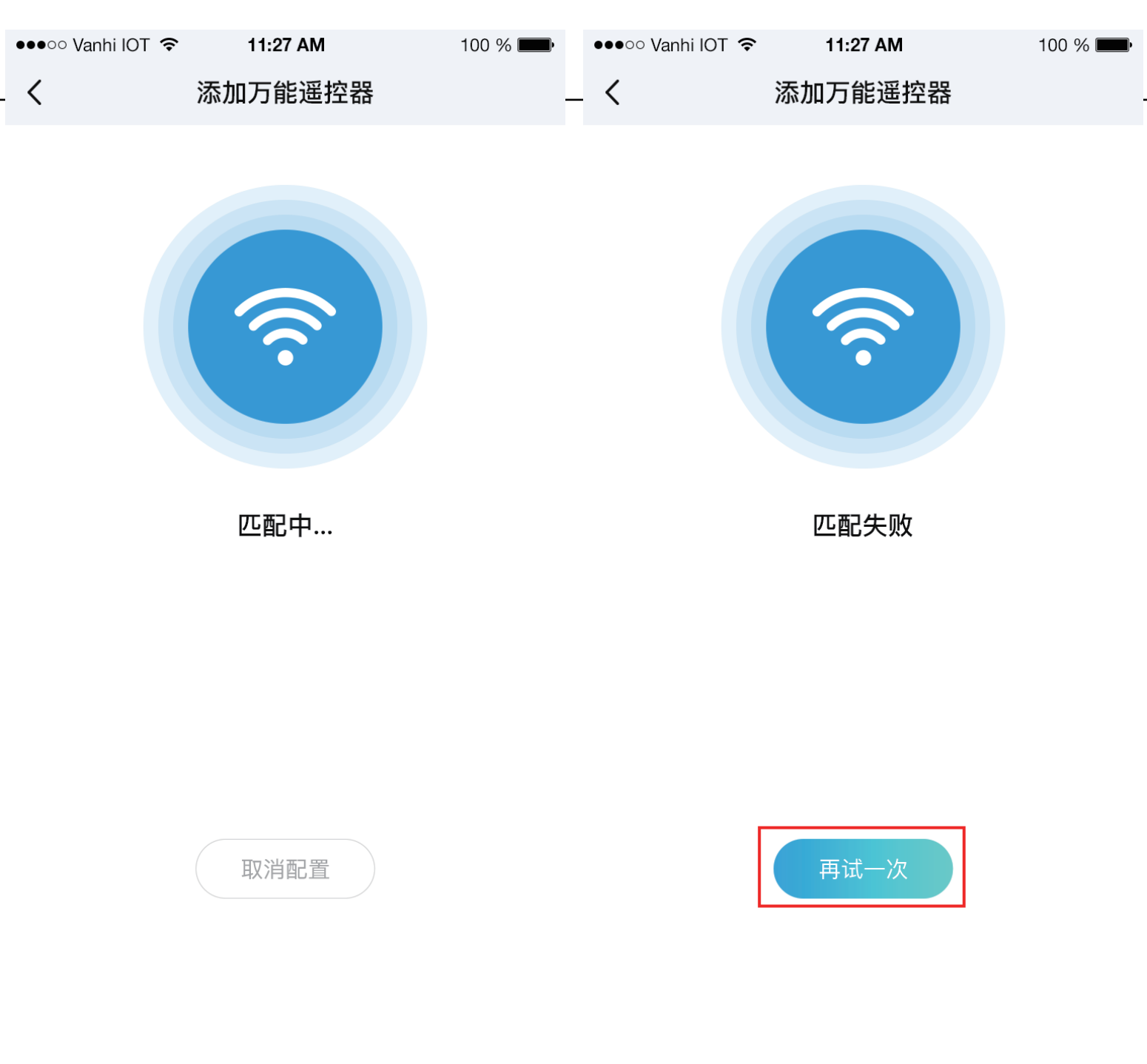